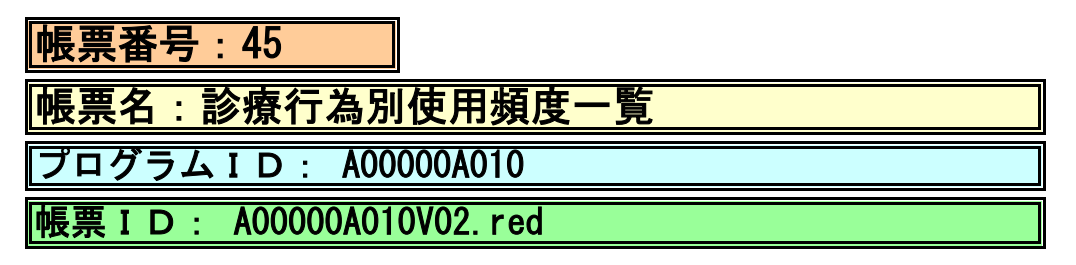

## (1) プログラムの概要

 診療行為情報の診療年月と入院診療行為情報の診療年月を基準にして、画面入力された 指定年月の条件により、診療行為ごとの点数、回数、点数×回数の情報を明細出力する。

- (2) インストール手順
- 1. [03 プログラム更新]-[F4 プラグイン] よりインストールを行います。 ※日レセ クラウド版をご利用の場合は、「マスターメニュー」の[プラグイン]より インストールを行います。
- 2. [プラグイン]画面にて、プログラム名"基本台帳"を選択し、 「組込」ボタンをクリックします。
- 3. "基本台帳"の"インストール済み"欄に「○」が表示されたらインストール完了です。

## (3) CSVファイル 出力機能

 CSV出力に対応しています。 プログラム実行後、CSV出力ボタンより出力が可能です。

## (4) プログラムIDの登録とパラメータの設定

 「01 医事業務」、「91 マスタ登録」、「101 システム管理マスタ」に移動してください。 「3002 統計帳票出力情報(月次)」に対して以下のプログラム登録の処理を行います。 ・「区分コード」は任意に設定、「選択番号」は'1'、「有効年月日」は'00000000~99999999'

・プログラム登録設定情報

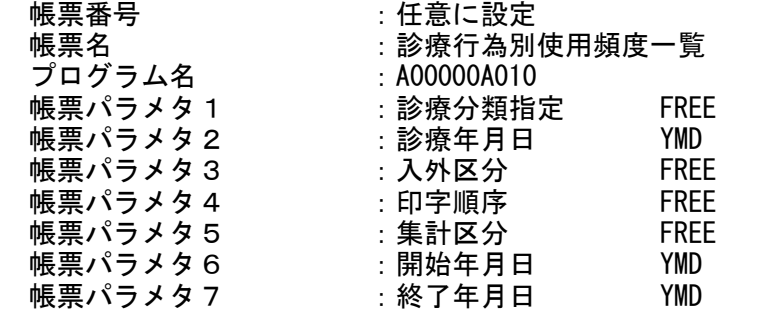

任意にチェック 必須にチェック 任意にチェック 任意にチェック 任意にチェック 任意にチェック 任意にチェック

## (5) パラメータの詳細

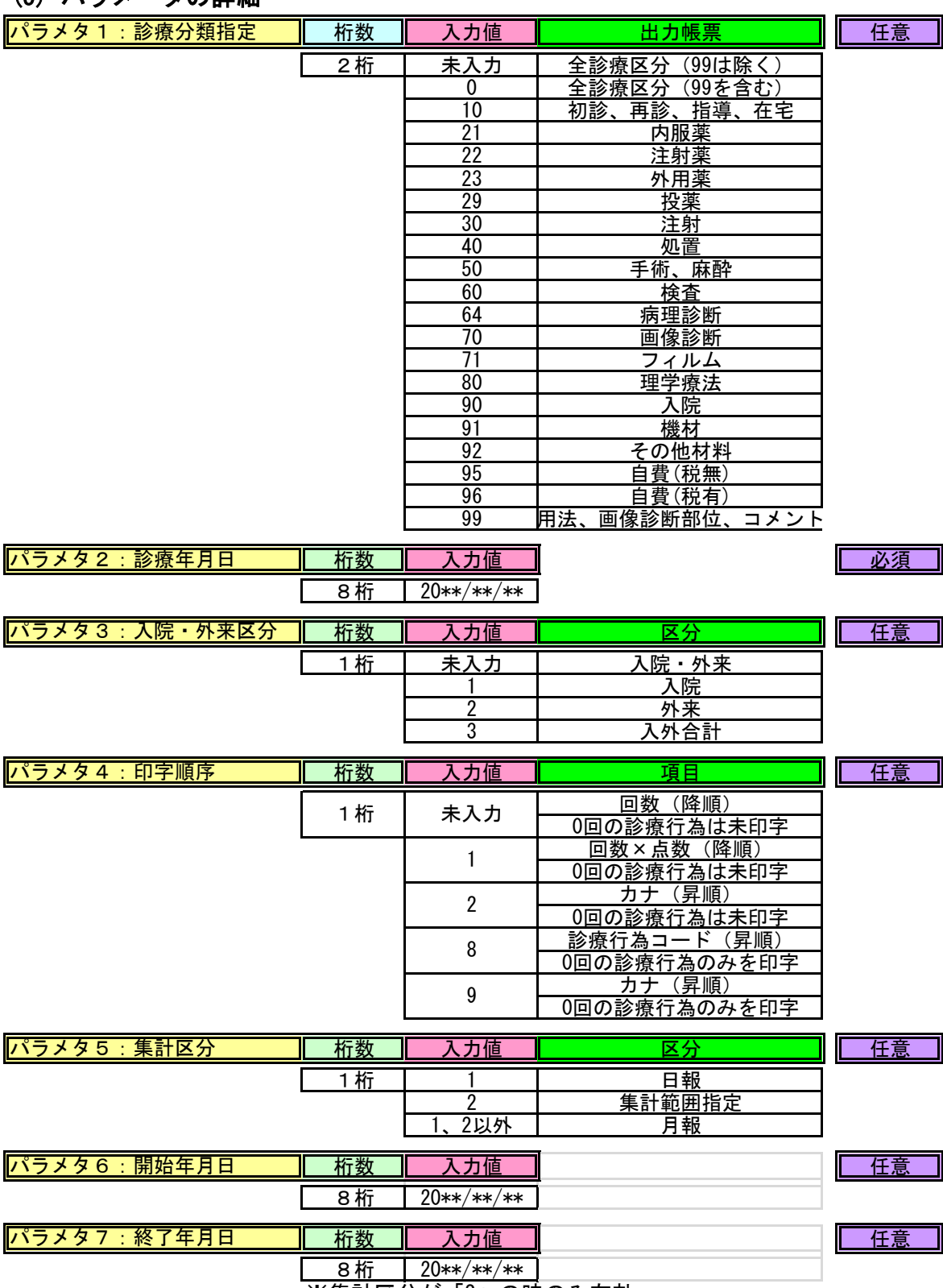

※集計区分が「2」の時のみ有効